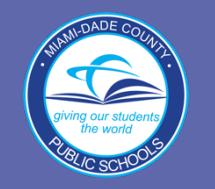

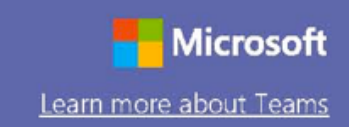

#### Instructions for Accessing Microsoft Teams

Microsoft Teams can be accessed through the M-DCPS portal:

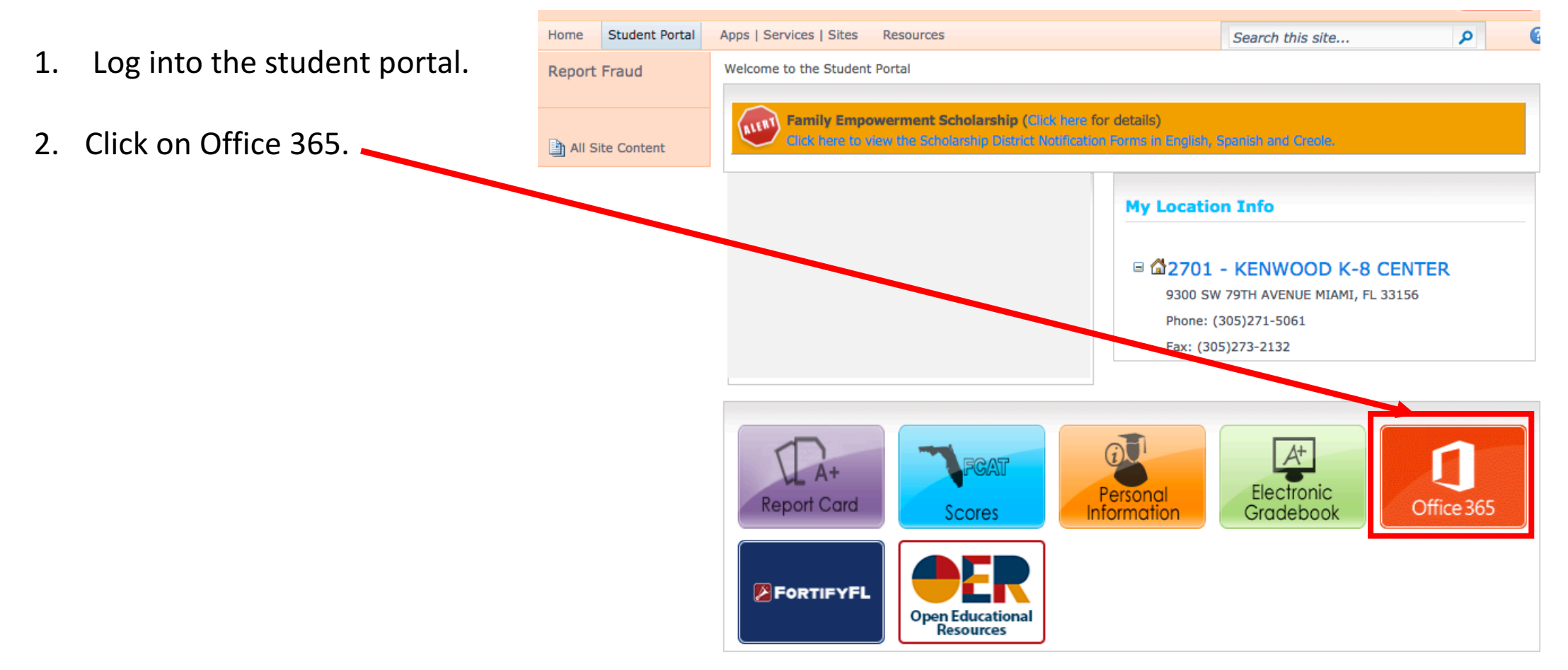

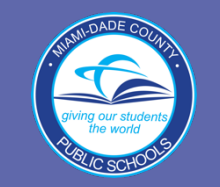

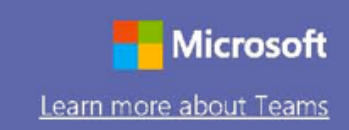

3. On Office 365 log in page, enter your username and password:

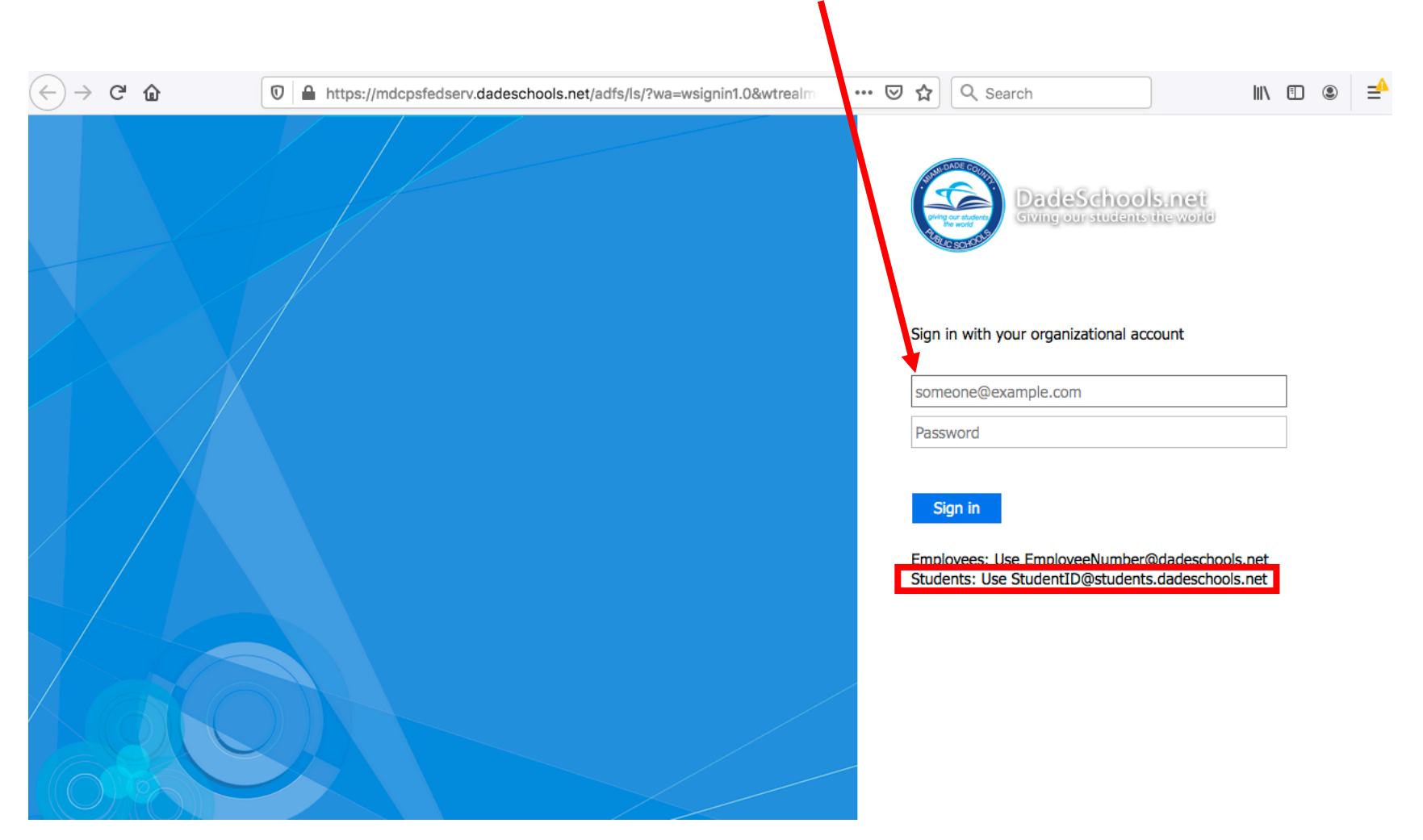

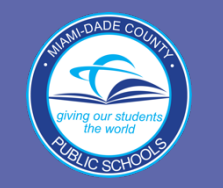

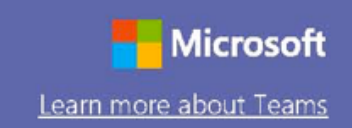

#### Instructions for Accessing Microsoft Teams

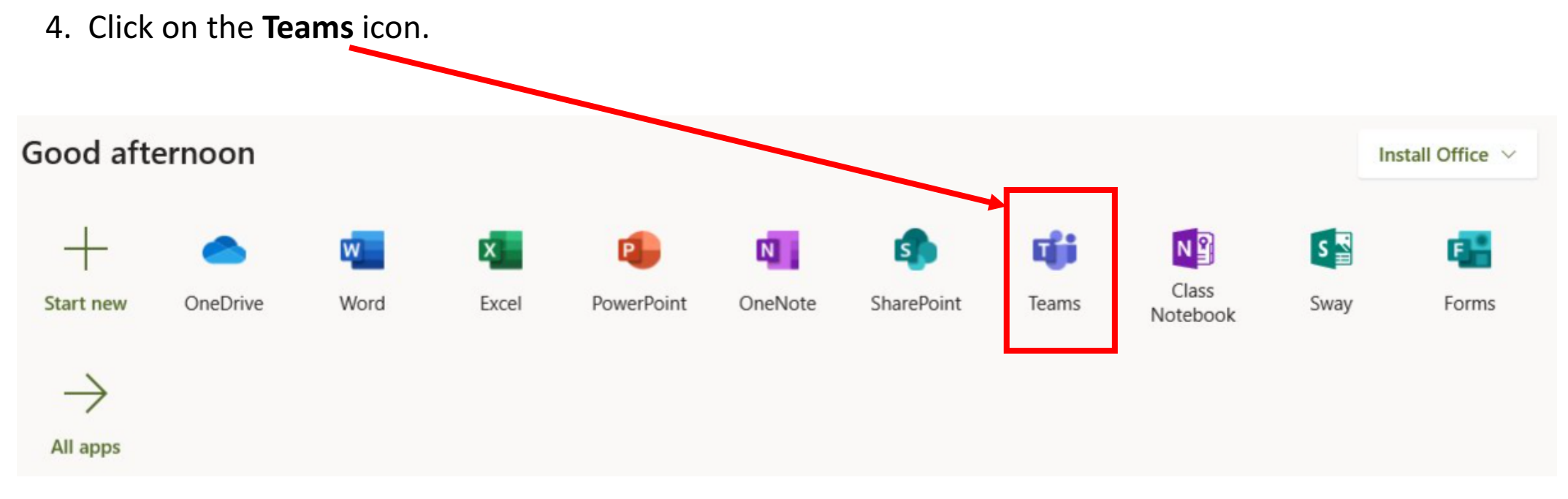

5. When you click on the **Teams** icon, the Microsoft Teams web application will open.

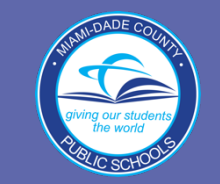

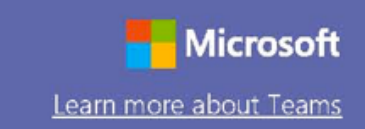

Each student gets his/her own team set up by his/her teacher. Click on the course.

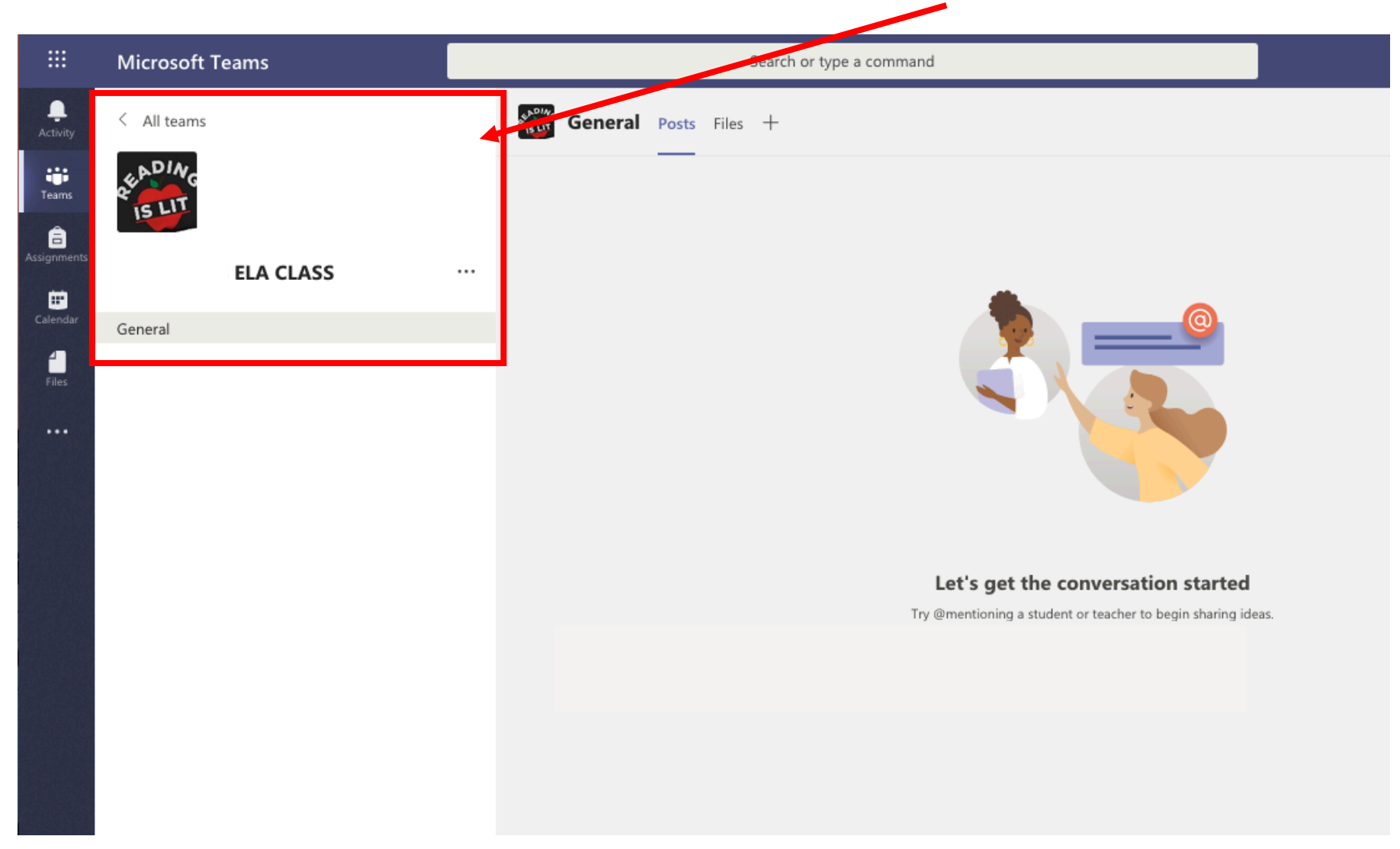

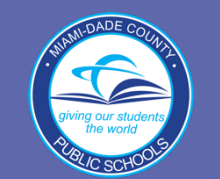

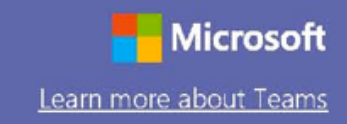

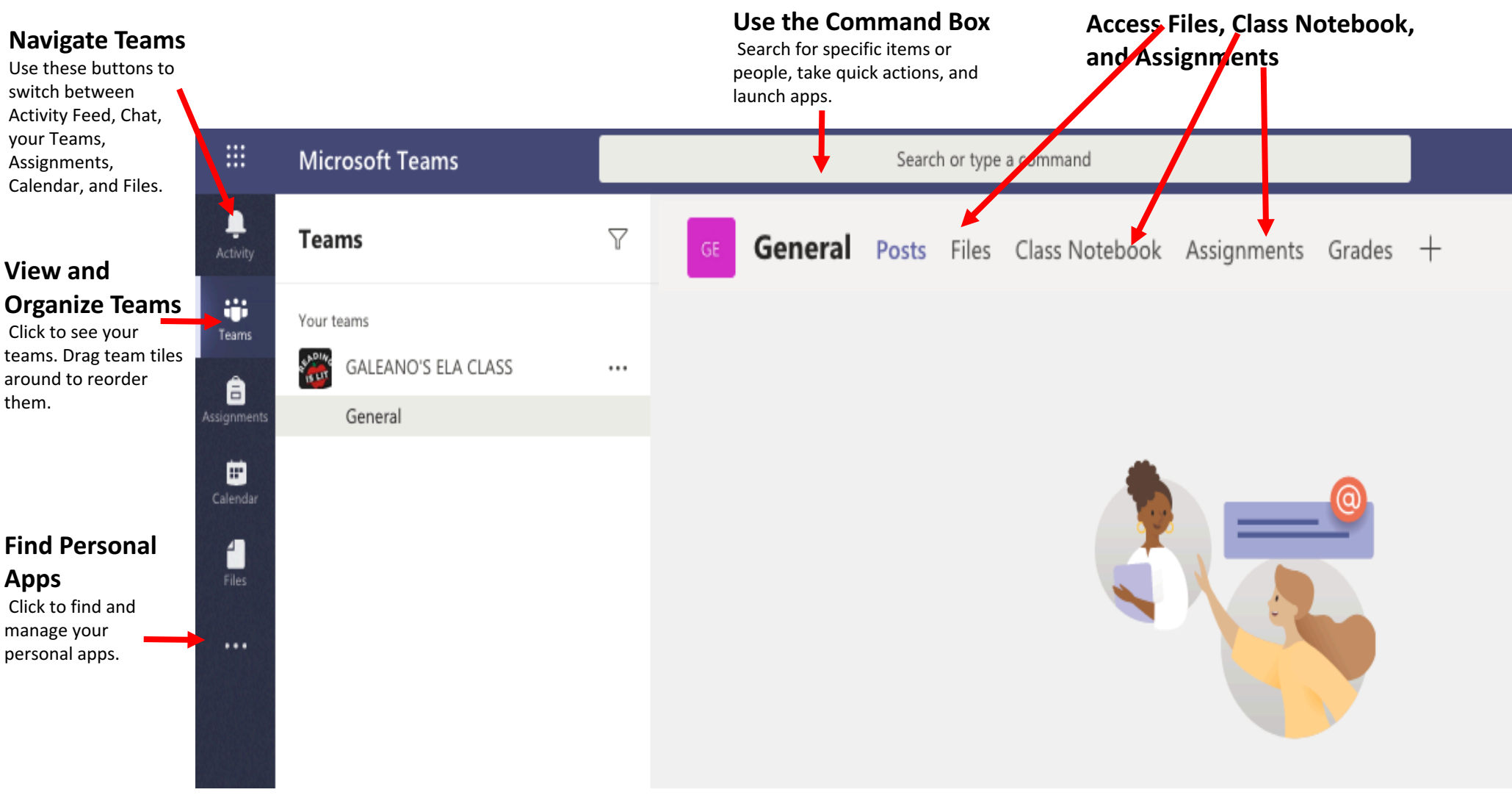

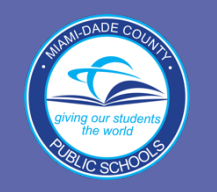

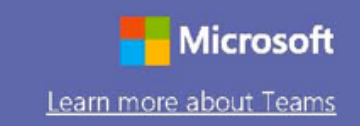

### Working on Assignments in Microsoft Teams

- 1. Click on Assignments
- 2. Select an assignment from the list.

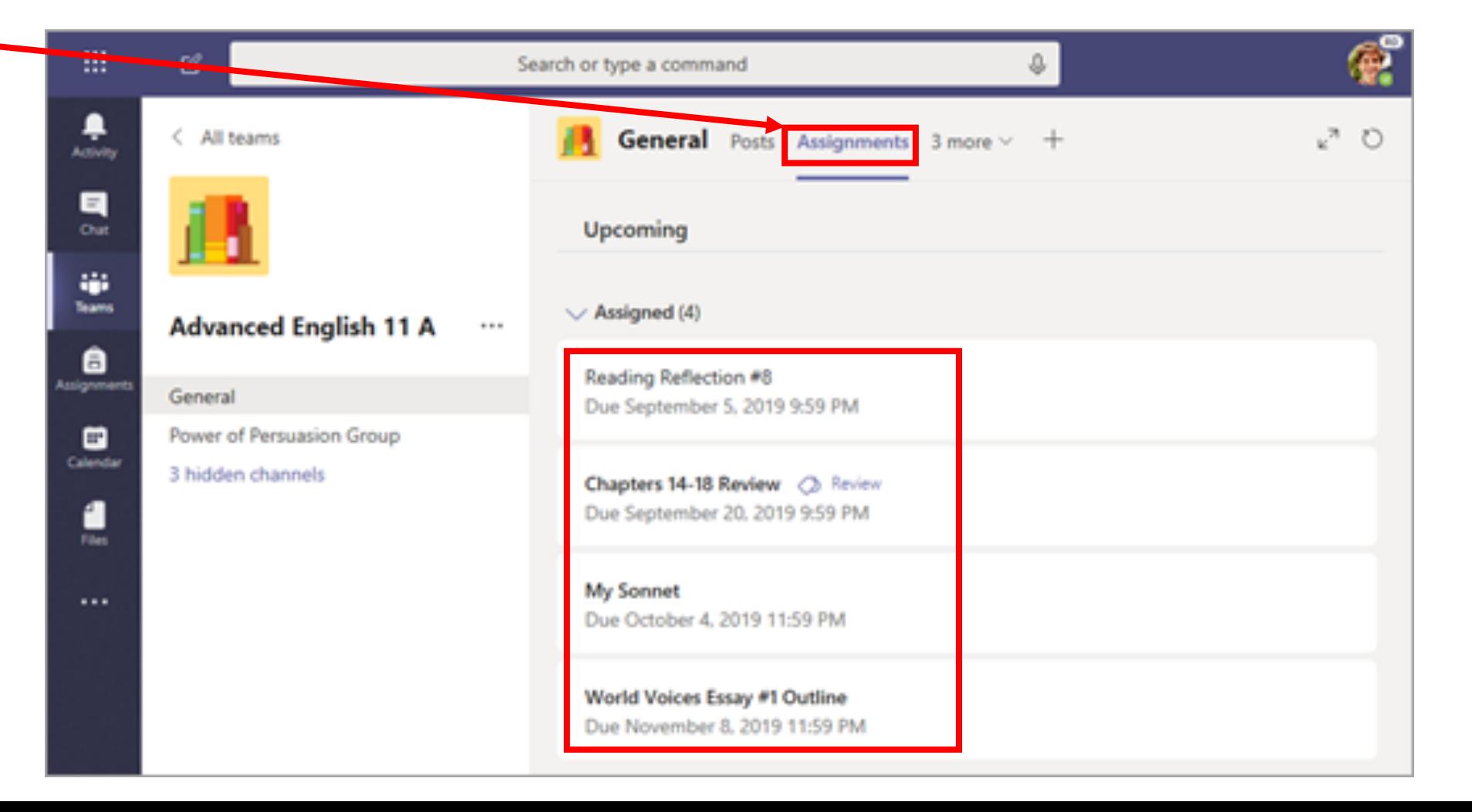

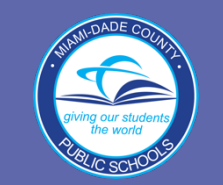

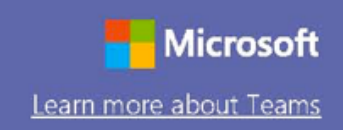

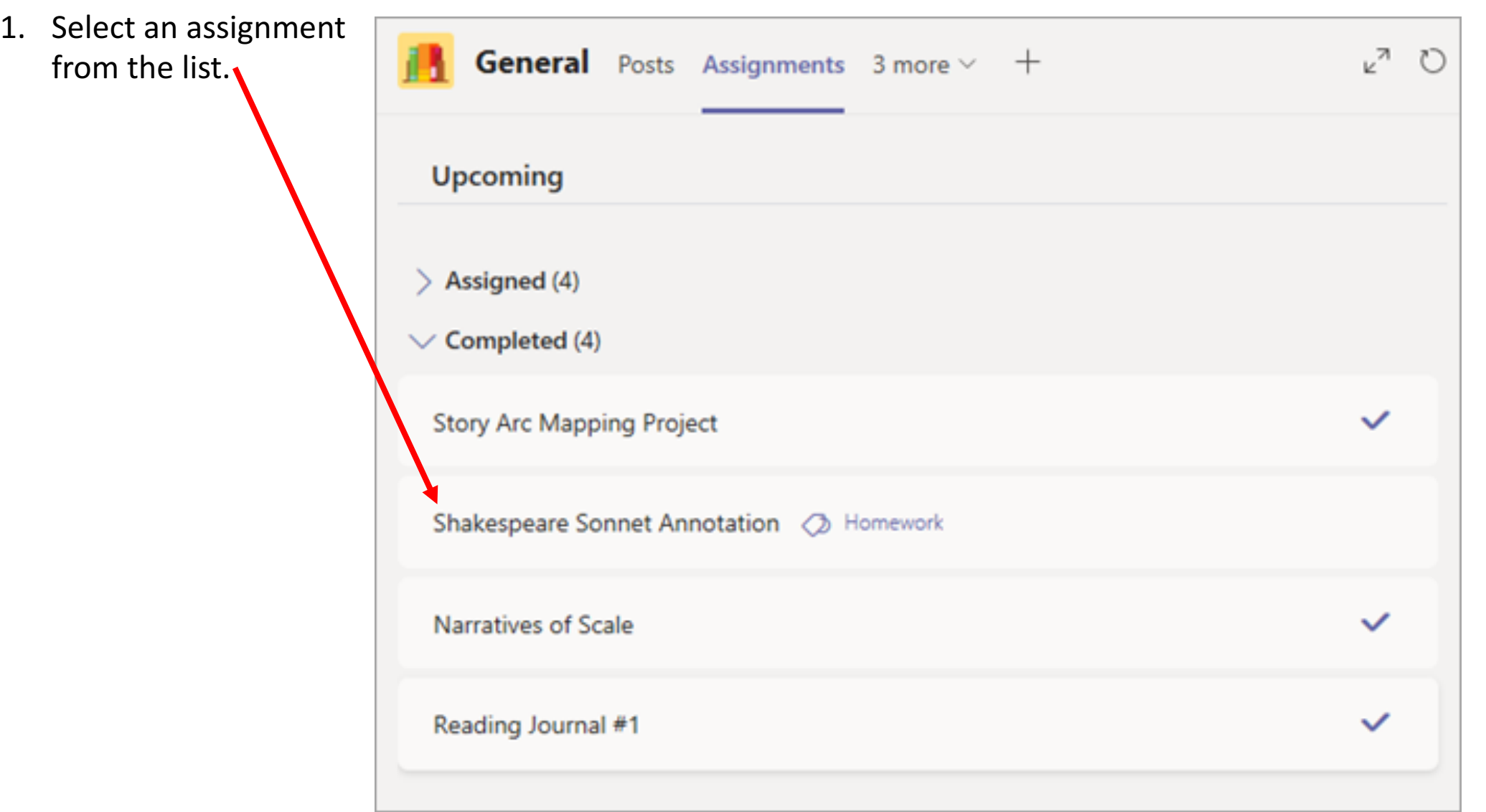

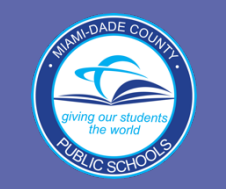

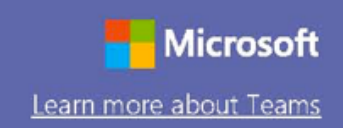

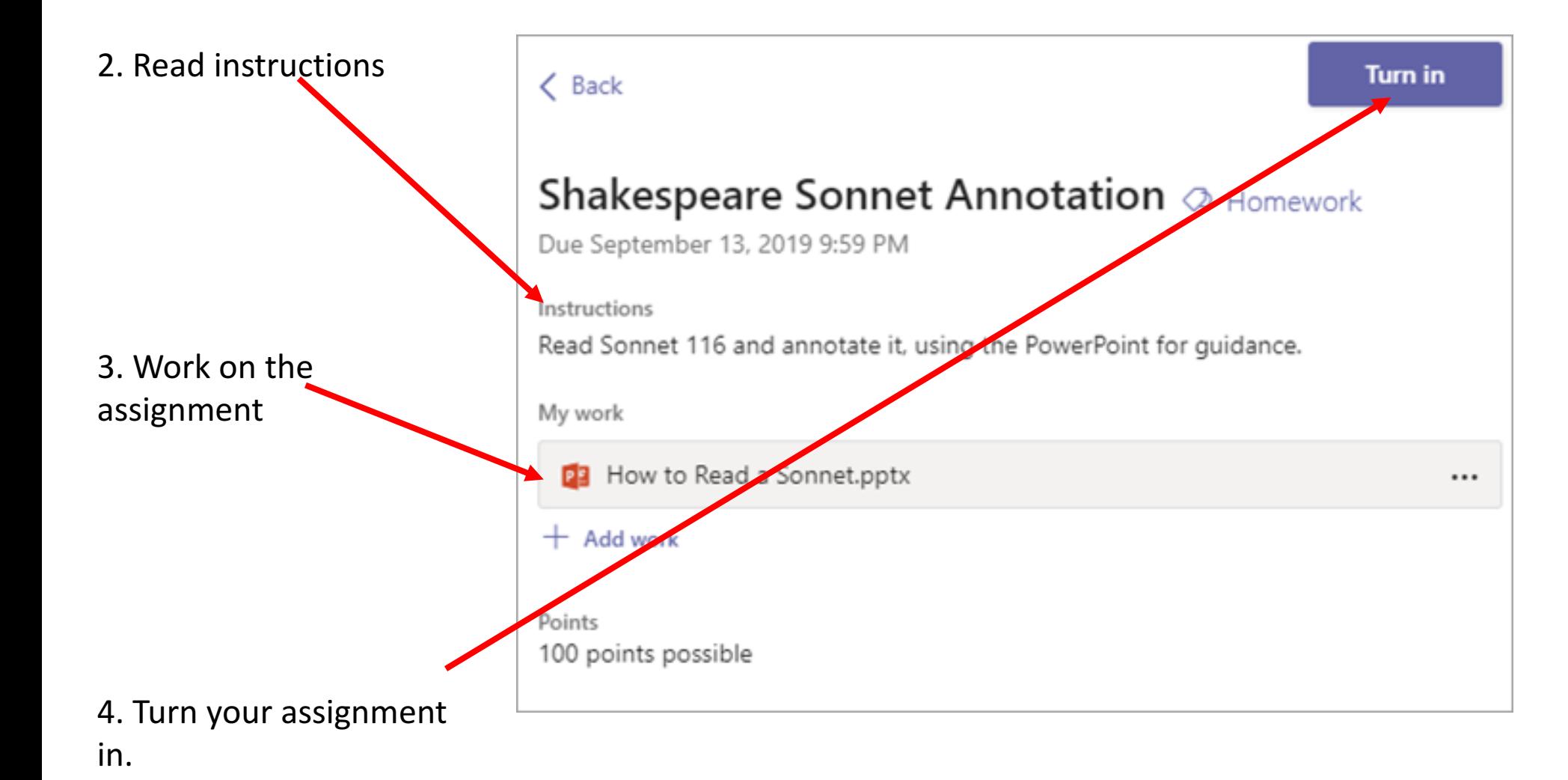

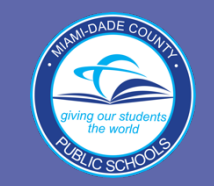

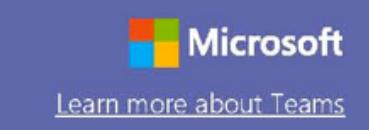

If your teacher created a Class Notebook, you will be able to access your course materials and complete your school work using this class notebook.

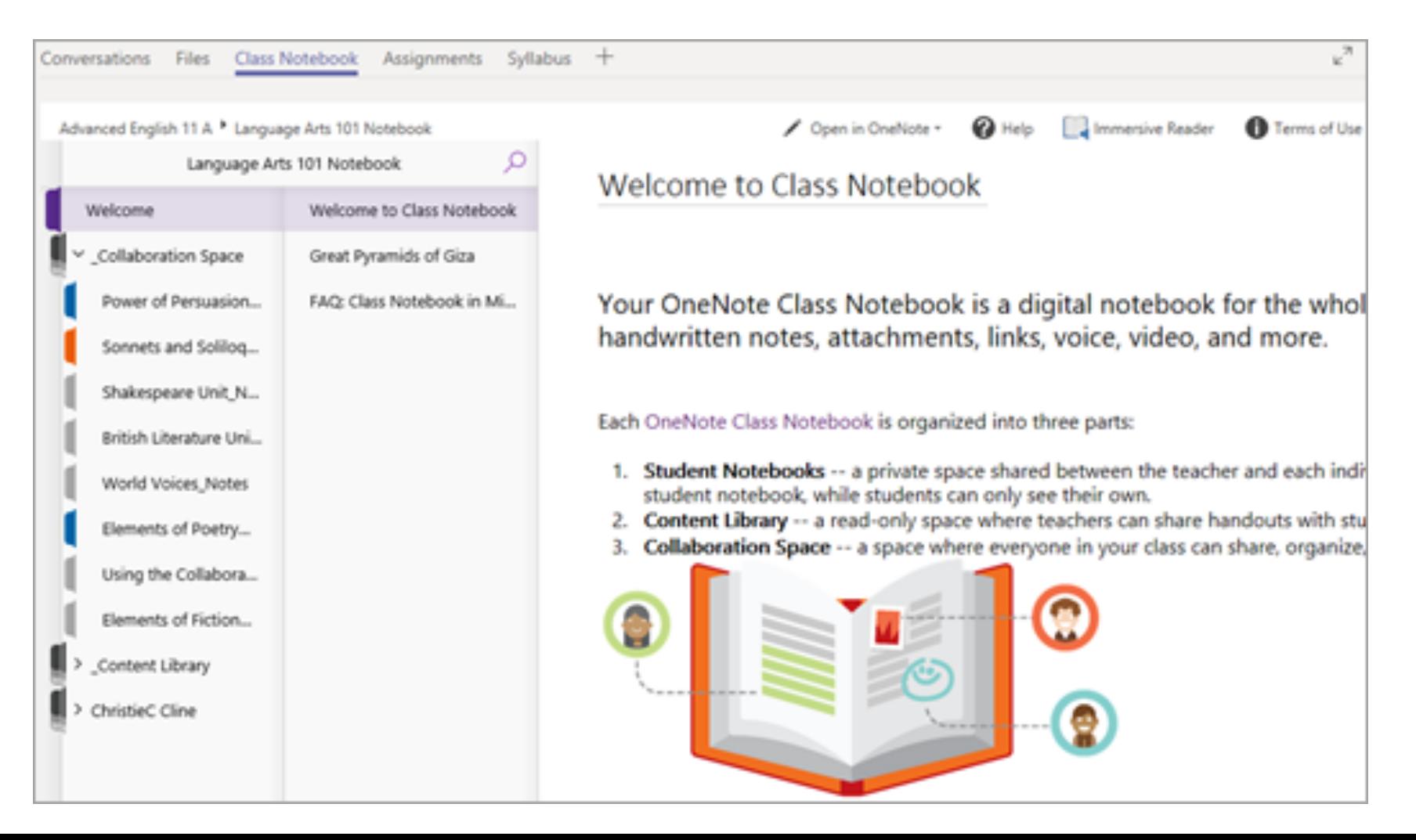

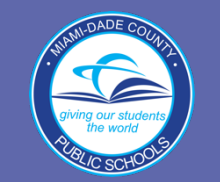

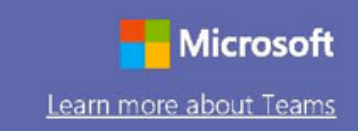

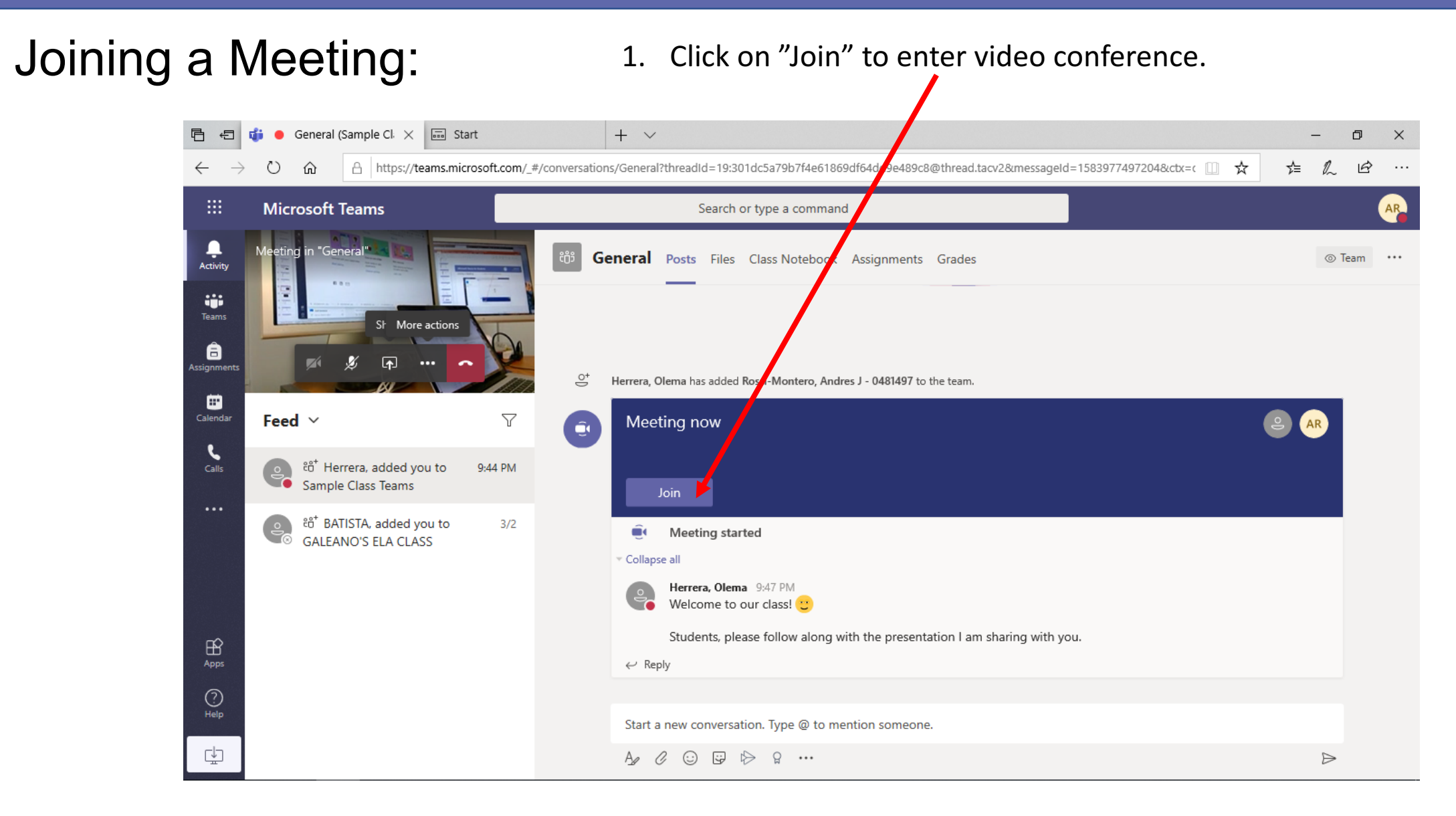

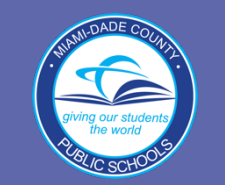

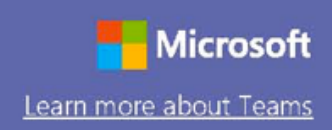

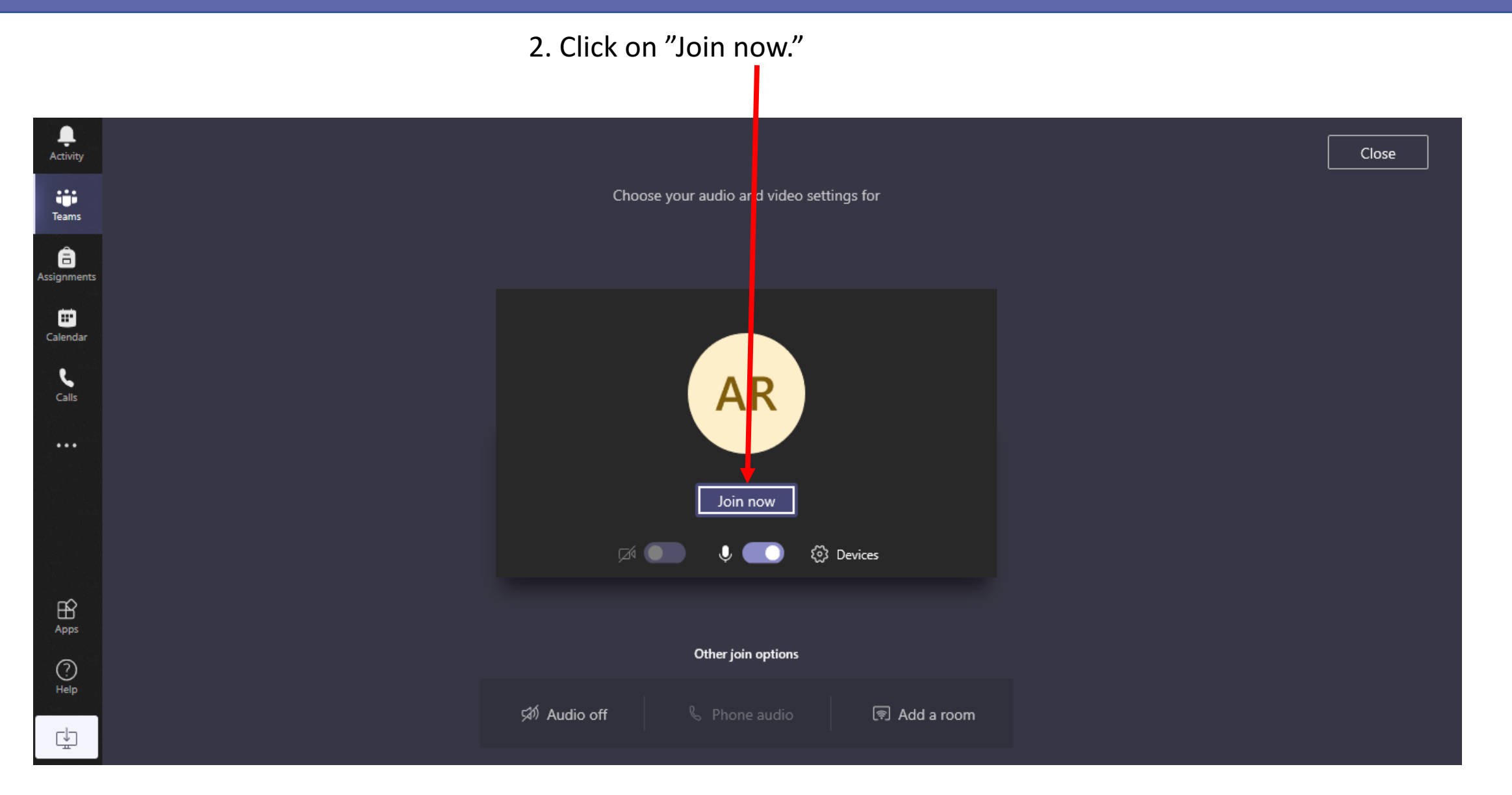

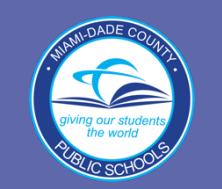

**Microsoft** Learn more about Teams

In a virtual room, students can participate in a video chat.

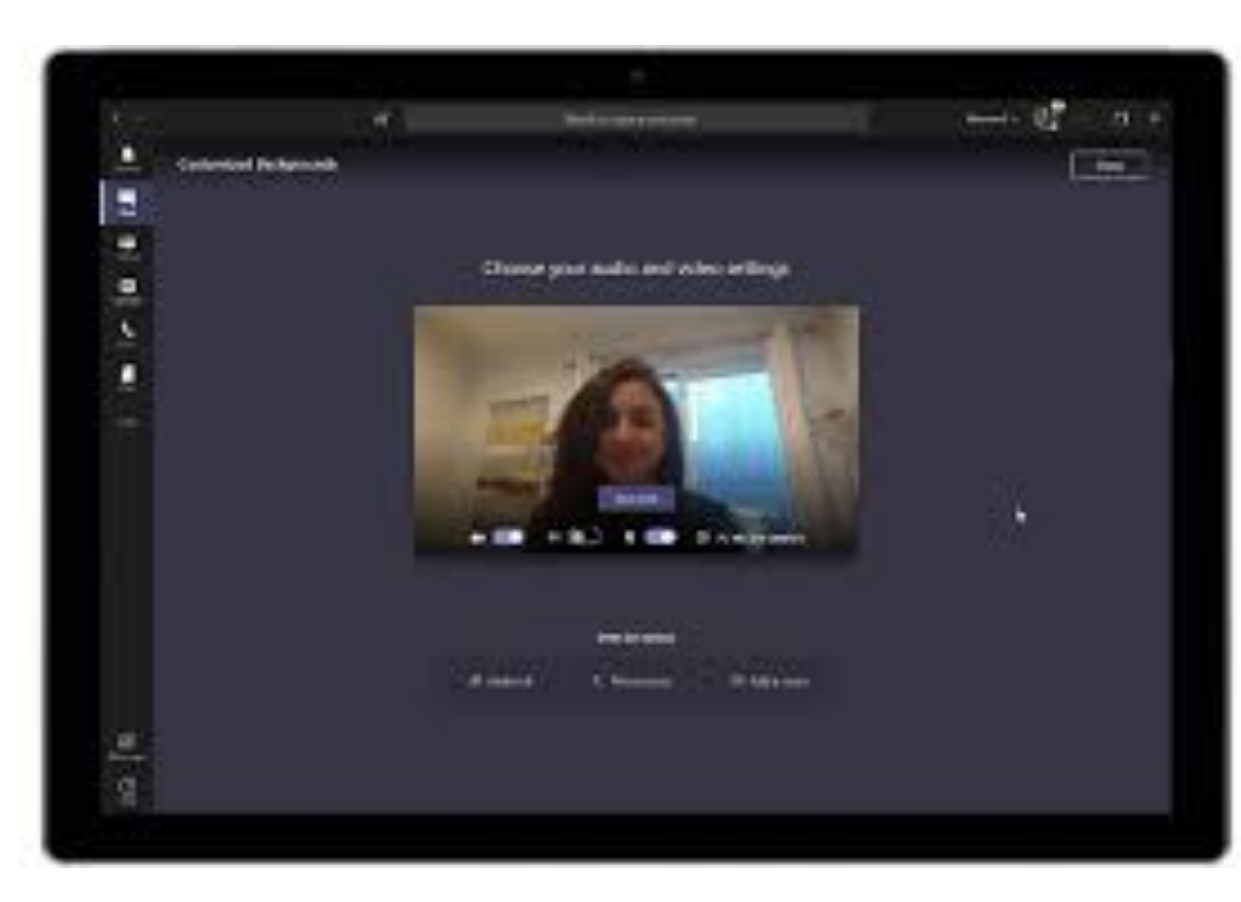

Teacher can share virtual whiteboard and his/her screen.

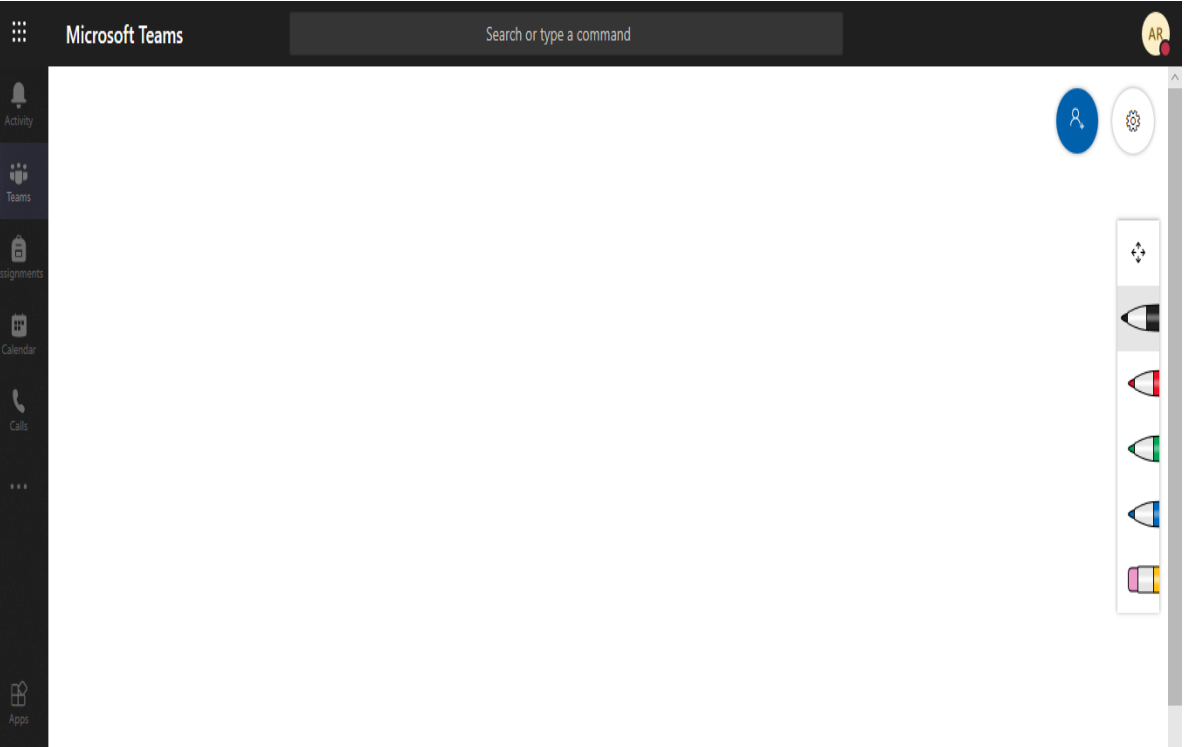